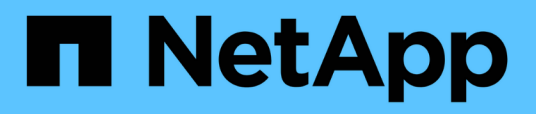

### **Inizia subito** SnapCenter Plug-in for VMware vSphere 4.9

NetApp January 18, 2024

This PDF was generated from https://docs.netapp.com/it-it/sc-plugin-vmware-vsphere-49/scpivs44\_get\_started\_overview.html on January 18, 2024. Always check docs.netapp.com for the latest.

# **Sommario**

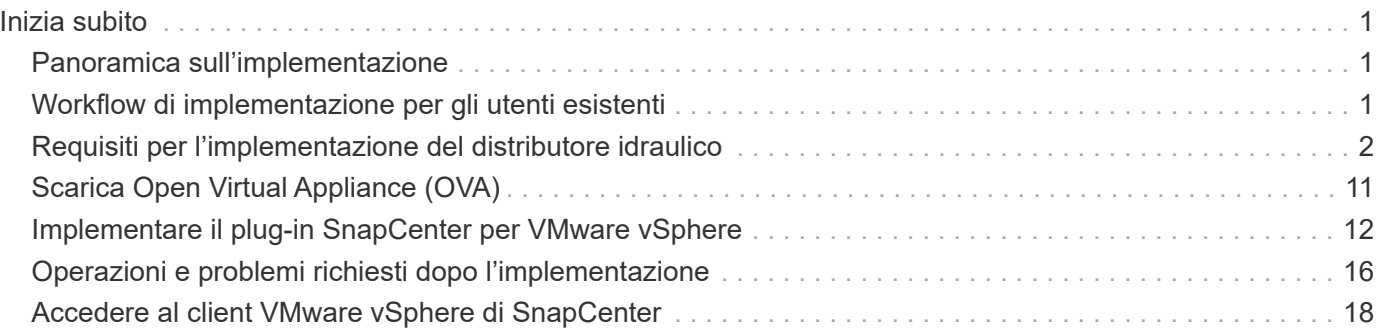

# <span id="page-2-0"></span>**Inizia subito**

# <span id="page-2-1"></span>**Panoramica sull'implementazione**

Per utilizzare le funzionalità di SnapCenter per proteggere macchine virtuali, datastore e database coerenti con le applicazioni su macchine virtualizzate, è necessario implementare il plug-in SnapCenter per VMware vSphere.

Gli utenti SnapCenter esistenti devono utilizzare un flusso di lavoro di implementazione diverso da quello dei nuovi utenti SnapCenter.

# <span id="page-2-2"></span>**Workflow di implementazione per gli utenti esistenti**

Se si utilizza SnapCenter e si dispone di backup SnapCenter, utilizzare il seguente flusso di lavoro per iniziare.

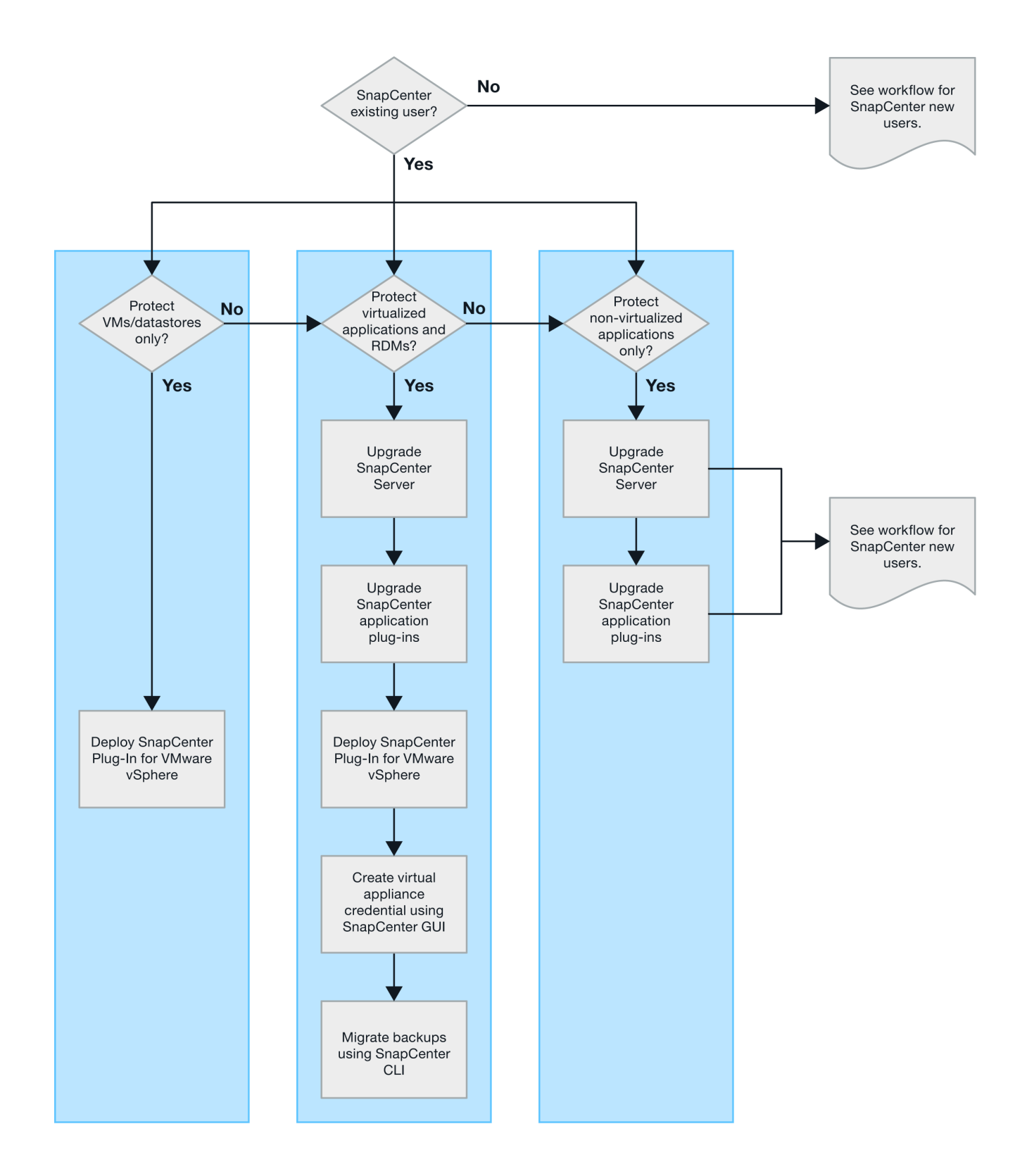

# <span id="page-3-0"></span>**Requisiti per l'implementazione del distributore idraulico**

#### **Pianificazione e requisiti dell'implementazione**

Prima di implementare l'appliance virtuale, è necessario conoscere i requisiti di implementazione. I requisiti di implementazione sono elencati nelle cinque tabelle

#### seguenti.

#### **Requisiti dell'host**

Prima di iniziare l'implementazione del plug-in SnapCenter per VMware vSphere, è necessario conoscere i requisiti dell'host.

- Il plug-in VMware di SnapCenter viene implementato come macchina virtuale Linux indipendentemente dal fatto che si utilizzi il plug-in per proteggere i dati su sistemi Windows o Linux.
- È necessario implementare il plug-in VMware di SnapCenter sul server vCenter.

Le pianificazioni di backup vengono eseguite nel fuso orario in cui viene implementato il plug-in VMware di SnapCenter. VCenter riporta i dati nel fuso orario in cui si trova vCenter. Pertanto, se SnapCenter il plug-in VMware e vCenter si trovano in fusi orari diversi, i dati nel dashboard del plug-in VMware di SnapCenter potrebbero non coincidere con quelli dei report.

• Non è necessario implementare il plug-in VMware SnapCenter in una cartella con un nome con caratteri speciali.

Il nome della cartella non deve contenere i seguenti caratteri speciali: $\omega$  n.%^&() +{}';.,\*?"<>|

- È necessario implementare e registrare un'istanza univoca separata del plug-in VMware di SnapCenter per ciascun server vCenter.
	- Ciascun server vCenter, sia esso in modalità collegata, deve essere associato a un'istanza separata del plug-in VMware di SnapCenter.
	- Ogni istanza del plug-in VMware di SnapCenter deve essere implementata come macchina virtuale Linux separata.

Ad esempio, se si desidera eseguire backup da sei istanze diverse del server vCenter, è necessario implementare il plug-in VMware di SnapCenter su sei host e ciascun server vCenter deve essere associato a un'istanza univoca del plug-in VMware di SnapCenter.

• Per proteggere le macchine virtuali vVol (macchine virtuali su datastore VMware vVol), è necessario prima implementare i tool ONTAP per VMware vSphere. I tool ONTAP consentono di eseguire il provisioning e la configurazione dello storage per vVol su ONTAP e sul client Web VMware.

Per ulteriori informazioni, vedere ["Strumenti ONTAP per VMware vSphere"](https://docs.netapp.com/us-en/ontap-tools-vmware-vsphere/index.html)

Per informazioni aggiornate sulle versioni supportate degli strumenti ONTAP, consultare ["Tool di matrice di](https://imt.netapp.com/matrix/imt.jsp?components=112310;&solution=1517&isHWU&src=IMT) [interoperabilità NetApp".](https://imt.netapp.com/matrix/imt.jsp?components=112310;&solution=1517&isHWU&src=IMT)

- Il plug-in VMware di SnapCenter offre un supporto limitato per i dispositivi PCI o PCIe condivisi (ad esempio, NVIDIA Grid GPU) a causa di una limitazione delle macchine virtuali nel supporto dello storage vMotion. Per ulteriori informazioni, consultare il documento del vendor Deployment Guide for VMware.
	- Cosa è supportato:

Creazione di gruppi di risorse

Creazione di backup senza coerenza delle macchine virtuali

Ripristino di una macchina virtuale completa quando tutti i VMDK sono su un datastore NFS e il plug-in non richiede l'utilizzo di Storage vMotion

Collegamento e scollegamento dei VMDK

Montaggio e smontaggio di datastore

Ripristino del file guest

◦ Cosa non è supportato:

Creazione di backup con coerenza delle macchine virtuali

Ripristino di una macchina virtuale completa quando uno o più VMDK si trovano su un datastore VMFS.

• Per un elenco dettagliato delle limitazioni del plug-in VMware di SnapCenter, vedere ["Note sulla versione](https://docs.netapp.com/it-it/sc-plugin-vmware-vsphere-49/scpivs44_release_notes.html) [del plug-in SnapCenter per VMware vSphere".](https://docs.netapp.com/it-it/sc-plugin-vmware-vsphere-49/scpivs44_release_notes.html)

#### **Requisiti di licenza**

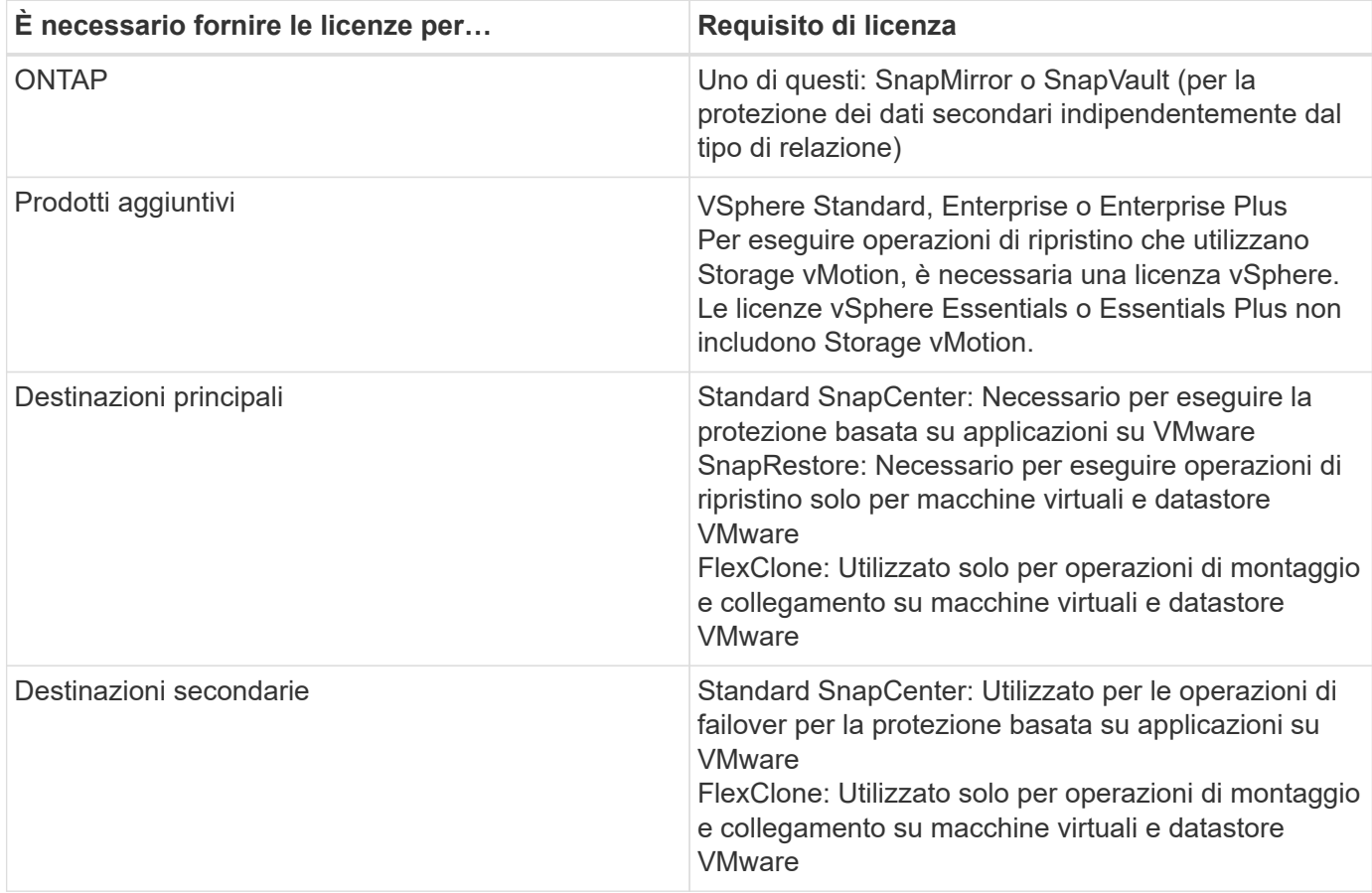

#### **Supporto software**

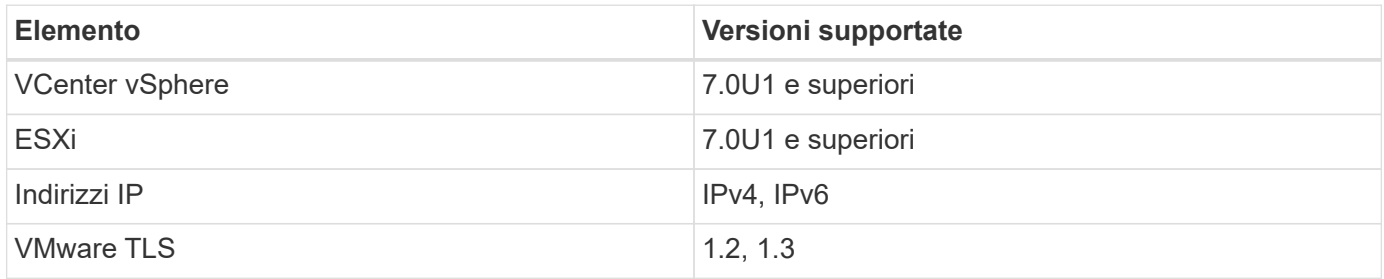

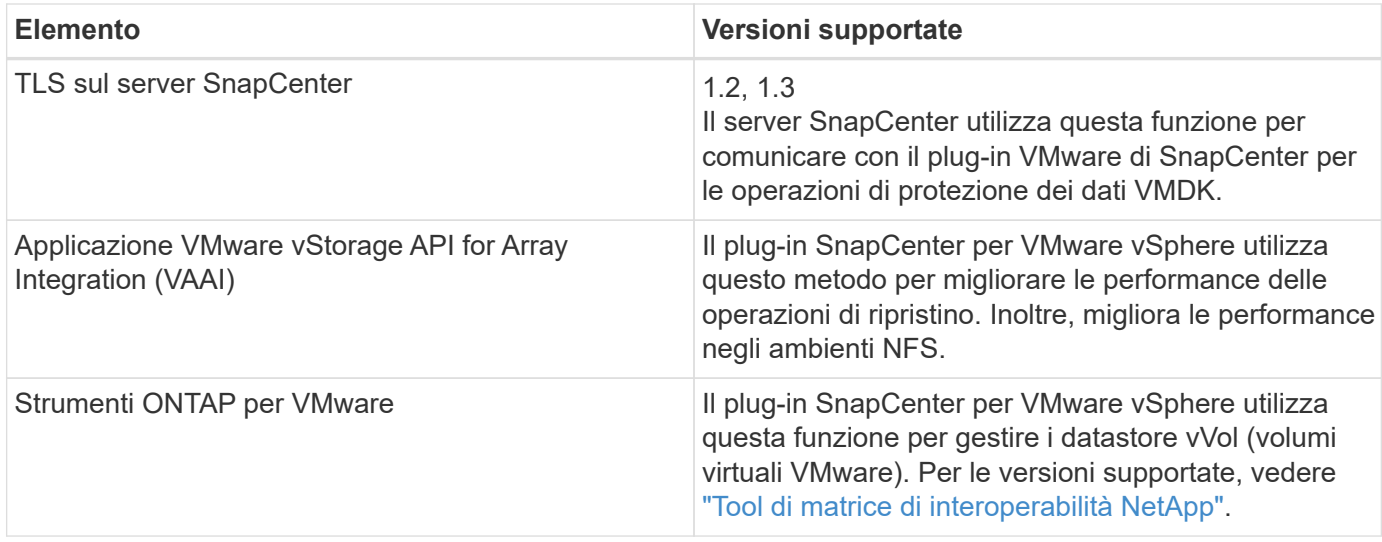

Per informazioni aggiornate sulle versioni supportate, consultare ["Tool di matrice di interoperabilità NetApp".](https://imt.netapp.com/matrix/imt.jsp?components=112310;&solution=1517&isHWU&src=IMT)

#### **Requisiti di spazio e dimensionamento**

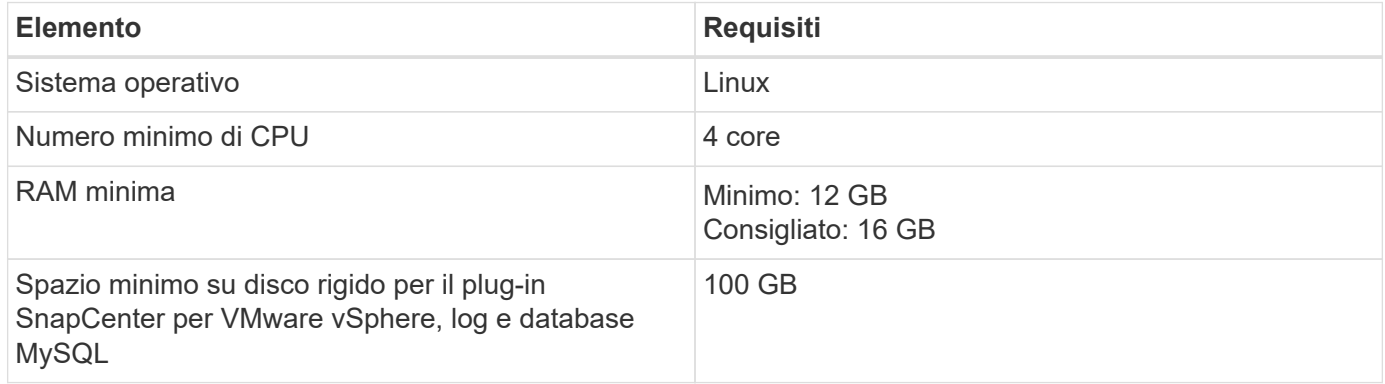

#### **Requisiti di connessione e porta**

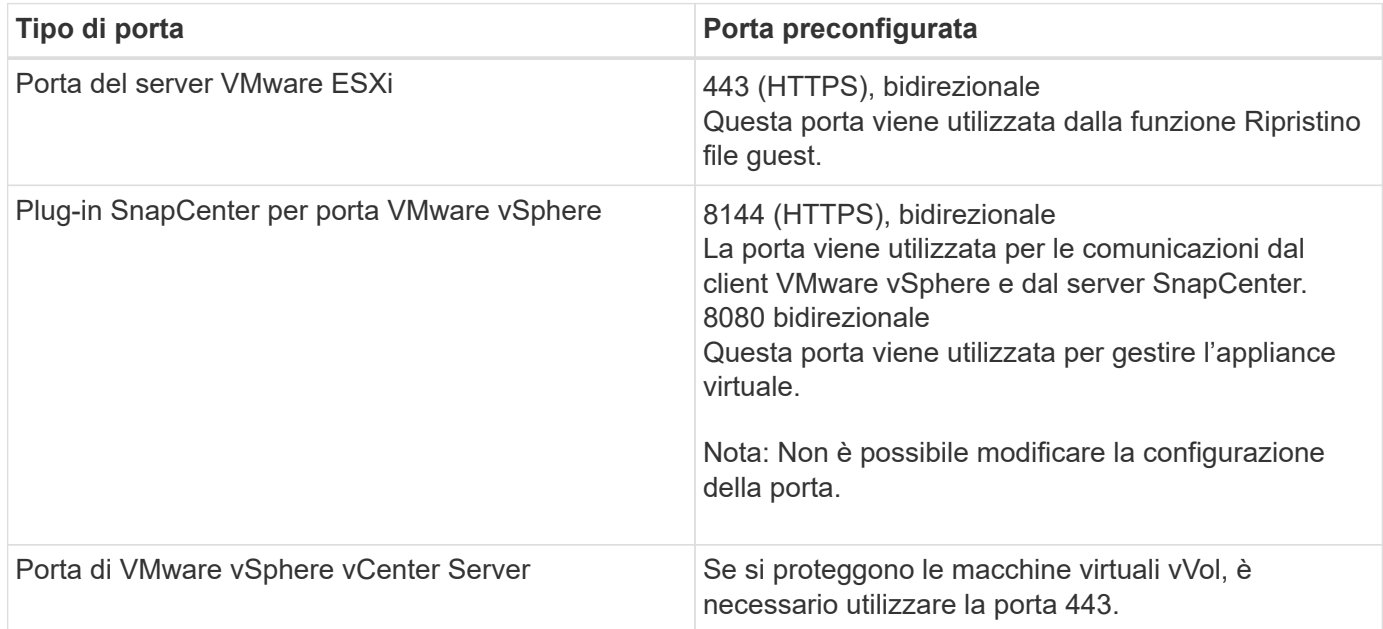

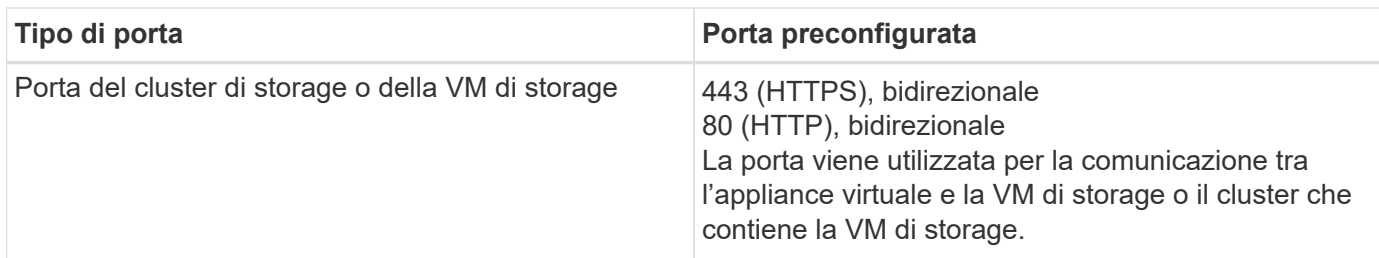

#### **Configurazioni supportate**

Ogni istanza del plug-in supporta un solo vCenter Server. Sono supportati vCenter in modalità Linked. Più istanze di plug-in possono supportare lo stesso server SnapCenter, come illustrato nella figura seguente.

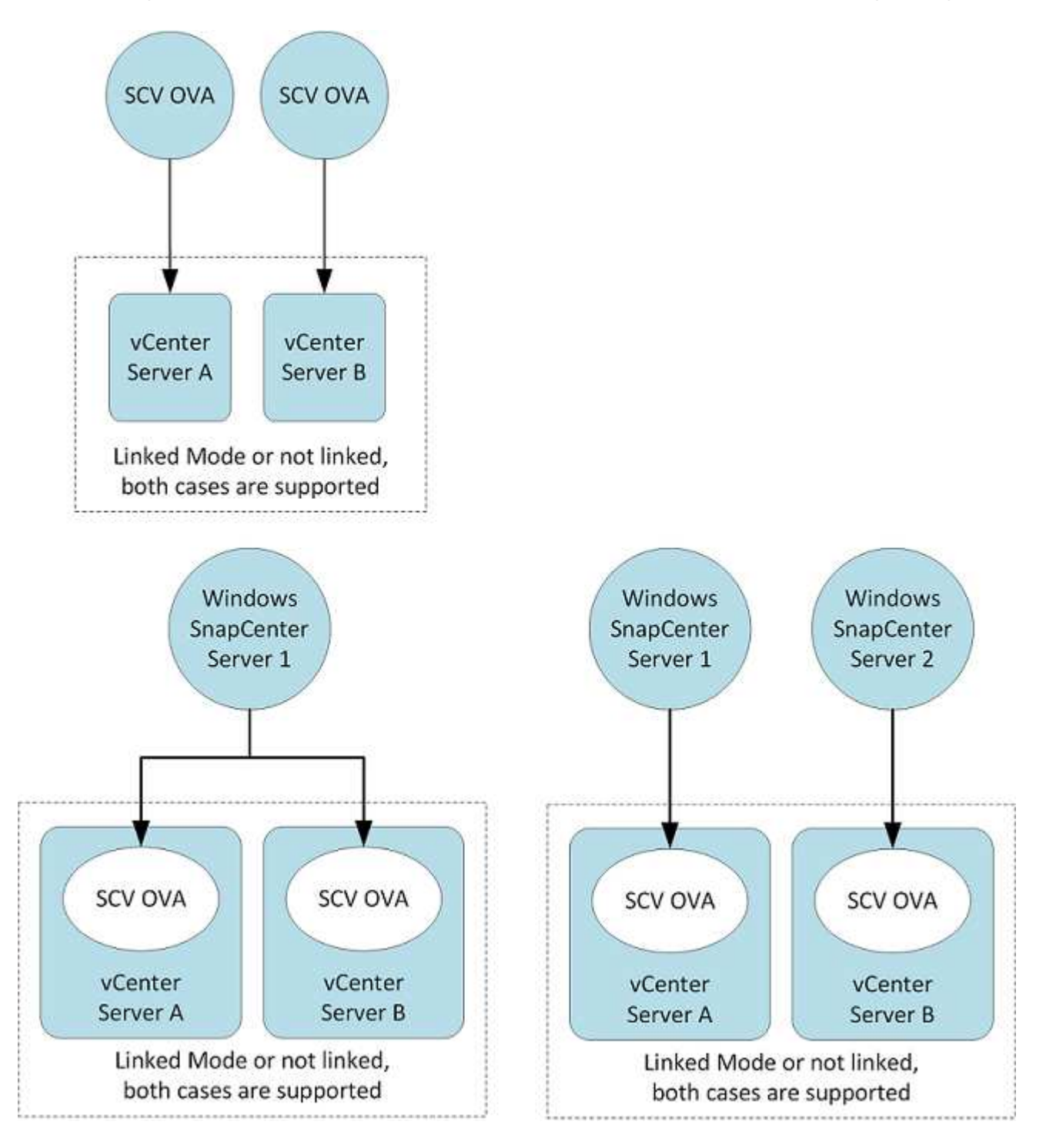

#### **Privilegi RBAC richiesti**

L'account amministratore di vCenter deve disporre dei privilegi vCenter richiesti, come indicato nella tabella seguente.

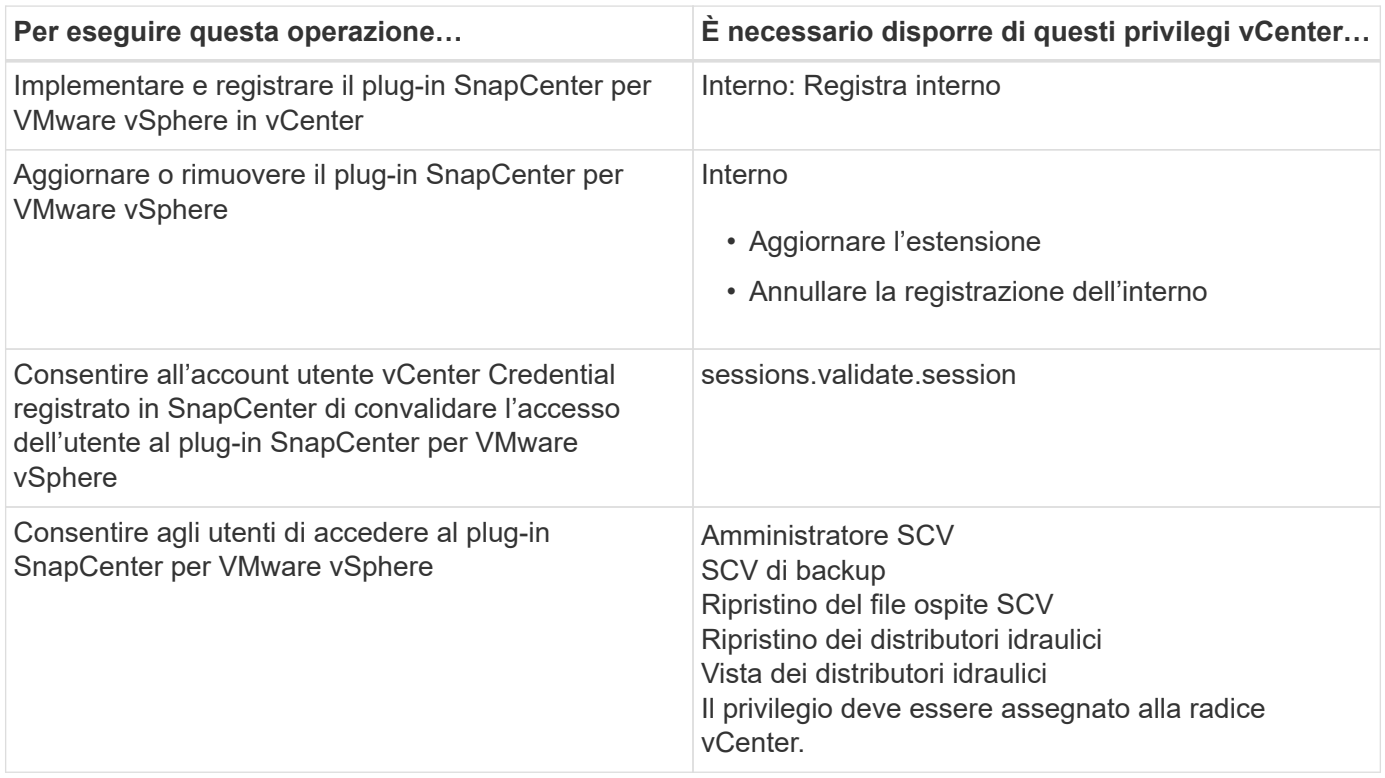

#### **AutoSupport**

Il plug-in SnapCenter per VMware vSphere fornisce un numero minimo di informazioni per il monitoraggio dell'utilizzo, incluso l'URL del plug-in. AutoSupport include una tabella dei plug-in installati che viene visualizzata dal visualizzatore AutoSupport.

#### **Privilegi ONTAP richiesti**

I privilegi minimi di ONTAP richiesti variano in base ai plug-in di SnapCenter utilizzati per la protezione dei dati.

#### **Sono richiesti privilegi minimi per ONTAP**

Tutti i plug-in di SnapCenter richiedono i seguenti privilegi minimi.

#### **All-access comands (comandi all-access): Privilegi minimi richiesti per ONTAP 8.3 e versioni successive**

event generate-autosupport-log

mostra la cronologia dei lavori interruzione del lavoro

#### **All-access comands (comandi all-access): Privilegi minimi richiesti per ONTAP 8.3 e versioni successive**

lun

lun create (crea lun) lun delete (elimina lun) lun igroup add lun igroup create lun igroup delete (elimina igroup lun) lun igroup rename (rinomina lun igroup) lun igroup show lun mapping add-reporting-node creazione mappatura lun eliminazione della mappatura lun nodi di remove-reporting-mapping lun visualizzazione della mappatura del lun modifica del lun lun move-in-volume lun offline lun online lun persistent-reservation clear ridimensionamento del lun lun seriale lun show

elenco-destinazioni snapmirror regola aggiuntiva del criterio snapmirror regola-modifica del criterio snapmirror regola di rimozione del criterio snapmirror policy di snapmirror ripristino di snapmirror spettacolo di snapmirror storia di snapmirror aggiornamento di snapmirror snapmirror update-ls-set

Versione

#### **All-access comands (comandi all-access): Privilegi minimi richiesti per ONTAP 8.3 e versioni successive**

creazione del clone del volume visualizzazione del clone del volume avvio della divisione del clone del volume interruzione della divisione del clone del volume creazione del volume distruggere il volume creazione del clone del file di volume file di volume show-disk-usage volume offline volume online modifica del volume creazione del qtree del volume eliminazione del qtree del volume modifica del qtree del volume visualizzazione del qtree del volume limitazione del volume presentazione del volume creazione di snapshot di volume eliminazione dello snapshot del volume modifica dello snapshot del volume rinominare lo snapshot del volume ripristino dello snapshot del volume file di ripristino dello snapshot del volume visualizzazione di snapshot di volume smontare il volume

#### cifs vserver

creazione condivisione cifs vserver eliminazione condivisione cifs vserver vserver cifs shadowcopy mostra show di condivisione di vserver cifs vserver cifs show policy di esportazione di vserver creazione policy di esportazione vserver eliminazione della policy di esportazione di vserver creazione della regola dei criteri di esportazione di vserver visualizzazione della regola dei criteri di esportazione di vserver visualizzazione della policy di esportazione di vserver iscsi vserver visualizzazione della connessione iscsi del vserver show di vserver interfaccia di rete gruppi di failover dell'interfaccia di rete visualizzazione dell'interfaccia di rete

#### **Comandi di sola lettura: Privilegi minimi richiesti per ONTAP 8.3 e versioni successive**

server virtuale peer vserver

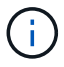

È possibile ignorare i messaggi di avviso relativi ai comandi vserver non supportati.

#### **Ulteriori informazioni su ONTAP**

• Se si utilizza ONTAP 8.2.x:

Devi effettuare l'accesso come vsadmin Sulla VM di storage per disporre dei privilegi appropriati per il plug-in SnapCenter per le operazioni di VMware vSphere.

• Se si utilizza ONTAP 8.3 e versioni successive:

Devi effettuare l'accesso come vsadmin o con un ruolo che ha i privilegi minimi elencati nelle tabelle precedenti.

• Per creare e gestire i ruoli utente, è necessario essere l'amministratore del cluster. È possibile associare gli utenti a una macchina virtuale per lo storage in cluster o a una macchina virtuale per lo storage.

#### **Sono richiesti privilegi minimi per vCenter**

Prima di iniziare l'implementazione del plug-in SnapCenter per VMware vSphere, assicurarsi di disporre dei privilegi minimi richiesti per vCenter.

#### **Privilegi richiesti per il ruolo vCenter Admin**

Datastore.AllocateSpace Datastore.Browse Datastore.Delete Gestione datastore.FileManagement Datastore.move Datastore.Rename Extension.Register Extension.Annulla registrazione Extension.Update Host.Config.AdvancedConfig Host.Config.Resources Host.Config.Settings Host.Config.Storage Host.Local.CreateVM Host.Local.DeleteVM Host.Local.ReconfigVM Network.Assign Resource.ApplyRecommendation Resource.AssignVMToPool Resource.ColdMigrate Resource.HotMigrate Resource.QueryVMotion System.Anonymous System.Read System.View (visualizzazione sistema) Task.Create Task.Update VirtualMachine.Config.AddExistingDisk VirtualMachine.Config.AddNewDisk

VirtualMachine.Config.AdvancedConfig VirtualMachine.Config.ReloadFromPath VirtualMachine.Config.RemoveDisk VirtualMachine.Config.Resource VirtualMachine.GuestOperations.Execute VirtualMachine.GuestOperations.Modify VirtualMachine.GuestOperations.Query VirtualMachine.Interact.poweroff VirtualMachine.Interact.PowerOn VirtualMachine.Inventory.Create VirtualMachine.Inventory.CreateFromExisting VirtualMachine.Inventory.Delete VirtualMachine.Inventory.Move VirtualMachine.Inventory.Register VirtualMachine.Inventory.Unregister VirtualMachine.state.CreateSnapshot VirtualMachine.state.RemoveSnapshot VirtualMachine.state.RevertToSnapshot

#### **Privilegi richiesti specifici del plug-in SnapCenter per VMware vCenter**

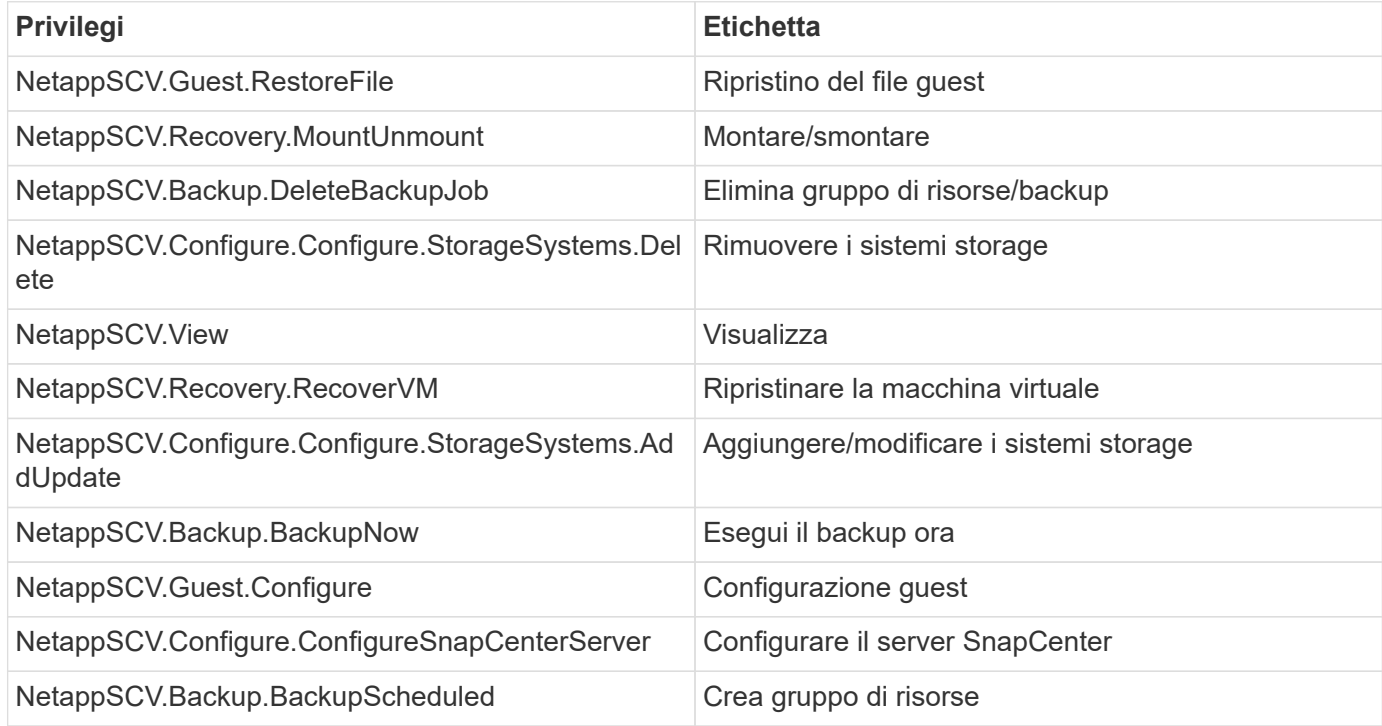

### <span id="page-12-0"></span>**Scarica Open Virtual Appliance (OVA)**

Prima di installare Open Virtual Appliance (OVA), aggiungere il certificato a vCenter. Il file .tar contiene i certificati OVA e Entrust Root e Intermediate; i certificati si trovano nella cartella dei certificati. L'implementazione di OVA è supportata in VMware vCenter 7u1 e versioni successive.

Nelle versioni di VMware vCenter 7.0.3 e successive, l'OVA firmato dal certificato Entrust non è più attendibile. Per risolvere il problema, attenersi alla seguente procedura.

#### **Fasi**

- 1. Per scaricare il plug-in SnapCenter per VMware:
	- Accedere al NetApp Support Site ( ["https://mysupport.netapp.com/products/index.html"](https://mysupport.netapp.com/products/index.html)).
	- Dall'elenco dei prodotti, selezionare **plug-in SnapCenter per VMware vSphere**, quindi fare clic sul pulsante **Scarica ultima release**.
	- Scarica il plug-in SnapCenter per VMware vSphere .tar file in qualsiasi posizione.
- 2. Estrarre il contenuto del file tar. Il file tar contiene la cartella OVA e certs. La cartella certs contiene i certificati Entrust Root e Intermediate.
- 3. Accedere con il client vSphere al server vCenter.
- 4. Accedere a **Amministrazione > certificati > Gestione certificati**.
- 5. Accanto a **certificati root attendibili**, fare clic su **Aggiungi**
	- Accedere alla cartella *certs*.
	- Selezionare i certificati Entrust Root e Intermediate.
	- Installare ciascun certificato uno alla volta.
- 6. I certificati vengono aggiunti a un pannello in **certificati root attendibili**. Una volta installati i certificati, è possibile verificare e implementare OVA.

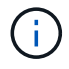

Se l'OVA scaricato non viene manomesso, viene visualizzata la colonna **Publisher Certificato attendibile**.

### <span id="page-13-0"></span>**Implementare il plug-in SnapCenter per VMware vSphere**

Per utilizzare le funzionalità di SnapCenter per proteggere macchine virtuali, datastore e database coerenti con le applicazioni su macchine virtualizzate, è necessario implementare il plug-in SnapCenter per VMware vSphere.

#### **Prima di iniziare**

Questa sezione elenca tutte le azioni necessarie da eseguire prima di iniziare la distribuzione.

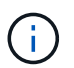

L'implementazione di OVA è supportata in VMware vCenter 7u1 e versioni successive.

- È necessario aver letto i requisiti di implementazione.
- È necessario eseguire una versione supportata di vCenter Server.
- È necessario aver configurato e configurato l'ambiente vCenter Server.
- È necessario aver configurato un host ESXi per la VM plug-in VMware di SnapCenter.
- È necessario aver scaricato il plug-in SnapCenter per il file .tar di VMware vSphere.
- È necessario disporre dei dettagli di autenticazione dell'accesso per l'istanza di vCenter Server.
- È necessario disporre di un certificato con file di chiavi pubbliche e private validi. Per ulteriori informazioni, consulta gli articoli sotto ["Gestione dei certificati di storage"](https://kb.netapp.com/Advice_and_Troubleshooting/Data_Protection_and_Security/SnapCenter/SnapCenter_Certificate_Resolution_Guide) sezione.
- È necessario disconnettersi e chiudere tutte le sessioni del browser del client vSphere ed eliminare la cache del browser per evitare qualsiasi problema di cache del browser durante l'implementazione del plugin VMware di SnapCenter.
- È necessario aver attivato TLS (Transport Layer Security) in vCenter. Consultare la documentazione VMware.
- Se si prevede di eseguire backup in vCenter diversi da quello in cui viene implementato il plug-in VMware di SnapCenter, è necessario sincronizzare contemporaneamente il server ESXi, il plug-in VMware di SnapCenter e ciascun vCenter.
- Per proteggere le macchine virtuali su datastore vVol, è necessario prima implementare i tool ONTAP per VMware vSphere. Sono supportati i tool ONTAP per VMware vSphere versione 9.10 e successive. I tool ONTAP consentono di eseguire il provisioning e la configurazione dello storage su ONTAP e sul client Web VMware.

Implementare il plug-in VMware SnapCenter nello stesso fuso orario di vCenter. Le pianificazioni di backup vengono eseguite nel fuso orario in cui viene implementato il plug-in VMware di SnapCenter. VCenter riporta i dati nel fuso orario in cui si trova vCenter. Pertanto, se SnapCenter il plug-in VMware e vCenter si trovano in fusi orari diversi, i dati nel dashboard del plug-in VMware di SnapCenter potrebbero non coincidere con quelli dei report.

#### **Fasi**

- 1. Per VMware vCenter 7.0.3 e versioni successive, seguire la procedura descritta in ["Scarica Open Virtual](#page-12-0) [Appliance \(OVA\)"](#page-12-0) Per importare i certificati in vCenter.
- 2. Nel browser, accedere a VMware vSphere vCenter.

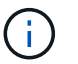

Per i client Web IPv6 HTML, è necessario utilizzare Chrome o Firefox.

- 3. Accedere alla pagina **VMware vCenter Single Sign-on**.
- 4. Nel riquadro Navigator, fare clic con il pulsante destro del mouse su qualsiasi oggetto di inventario che sia un oggetto padre valido di una macchina virtuale, ad esempio un data center, un cluster o un host, quindi selezionare **Deploy OVF Template** (implementa modello OVF) per avviare la procedura guidata di implementazione di VMware.
- 5. Estrarre il file .tar, che contiene il file .ova nel sistema locale. Nella pagina **Select an OVF template** (Seleziona un modello OVF), specificare la posizione di .ova file all'interno della cartella .tar estratta.
- 6. Fare clic su **Avanti**.
- 7. Nella pagina **Select a name and folder** (Seleziona un nome e una cartella), immettere un nome univoco per la macchina virtuale o la vApp, selezionare un percorso di implementazione, quindi fare clic su **Next** (Avanti).

Questa operazione specifica dove importare .tar File in vCenter. Il nome predefinito per la macchina virtuale è lo stesso del nome della macchina selezionata .ova file. Se si modifica il nome predefinito, scegliere un nome univoco all'interno di ciascuna cartella VM di vCenter Server.

La posizione di implementazione predefinita per la macchina virtuale è l'oggetto di inventario in cui è stata avviata la procedura guidata.

- 8. Nella pagina **Select a resource** (Seleziona una risorsa), selezionare la risorsa in cui si desidera eseguire il modello di macchina virtuale distribuito e fare clic su **Next** (Avanti).
- 9. Nella pagina **Dettagli revisione**, verificare .tar Dettagli del modello e fare clic su **Avanti**.
- 10. Nella pagina **contratti di licenza**, selezionare la casella di controllo **Accetto tutti i contratti di licenza**.
- 11. Nella pagina **Select storage**, definire dove e come memorizzare i file per il modello OVF distribuito.
	- a. Selezionare il formato del disco per i VMDK.

b. Selezionare un criterio di storage della macchina virtuale.

Questa opzione è disponibile solo se i criteri di storage sono attivati sulla risorsa di destinazione.

c. Selezionare un datastore per memorizzare il modello OVA implementato.

Il file di configurazione e i file dei dischi virtuali vengono memorizzati nell'archivio dati.

Selezionare un datastore di dimensioni tali da ospitare la macchina virtuale o la vApp e tutti i file dei dischi virtuali associati.

- 12. Nella pagina **Select networks** (Seleziona reti), effettuare le seguenti operazioni:
	- a. Selezionare una rete di origine e associarla a una rete di destinazione,

La colonna Source Network (rete di origine) elenca tutte le reti definite nel modello OVA.

b. Nella sezione **IP Allocation Settings** (Impostazioni allocazione IP), selezionare il protocollo IP richiesto e fare clic su **Next** (Avanti).

Il plug-in SnapCenter per VMware vSphere supporta un'unica interfaccia di rete. Se sono necessari più adattatori di rete, è necessario impostarli manualmente. Vedere ["Articolo della Knowledge base: Come](https://kb.netapp.com/Advice_and_Troubleshooting/Data_Protection_and_Security/SnapCenter/How_to_create_additional_network_adapters_in_NDB_and_SCV_4.3) [creare adattatori di rete aggiuntivi".](https://kb.netapp.com/Advice_and_Troubleshooting/Data_Protection_and_Security/SnapCenter/How_to_create_additional_network_adapters_in_NDB_and_SCV_4.3)

- 13. Nella pagina **Personalizza modello**, effettuare le seguenti operazioni:
	- a. Nella sezione **Register to existing vCenter** (Registra su vCenter esistente), immettere il nome vCenter e le credenziali vCenter dell'appliance virtuale.

Nel campo **vCenter username**, immettere il nome utente nel formato domain\username.

b. Nella sezione **Crea credenziali SCV**, immettere le credenziali locali.

Nel campo **Nome utente**, immettere il nome utente locale; non includere i dettagli del dominio.

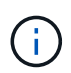

Annotare il nome utente e la password specificati. È necessario utilizzare queste credenziali se si desidera modificare la configurazione del plug-in SnapCenter in un secondo momento.

- c. Immettere le credenziali per l'utente principale.
- d. In **Setup Network Properties** (Impostazioni proprietà di rete), immettere il nome host.
	- i. Nella sezione **Setup IPv4 Network Properties** (impostazione delle proprietà di rete IPv4), immettere le informazioni di rete, ad esempio indirizzo IPv4, Netmask IPv4, gateway IPv4, DNS primario IPv4, DNS secondario IPv4, E IPv4 Search Domains.
	- ii. Nella sezione **Setup IPv6 Network Properties** (Configurazione delle proprietà di rete IPv6), immettere le informazioni di rete, ad esempio l'indirizzo IPv6, la netmask IPv6, il gateway IPv6, il DNS primario IPv6, il DNS secondario IPv6, E IPv6 Search Domains.

Selezionare i campi IPv4 o IPv6, o entrambi, se appropriato. Se si utilizzano sia IPv4 che IPv6, è necessario specificare il DNS primario per uno solo di essi.

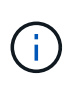

Se si desidera procedere con DHCP come configurazione di rete, è possibile ignorare questi passaggi e lasciare vuote le voci nella sezione **Setup Network Properties** (Impostazioni delle proprietà di rete).

- a. In **Setup Date and Time** (Data e ora di installazione), selezionare il fuso orario in cui si trova vCenter.
- 14. Nella pagina **Pronto per il completamento**, esaminare la pagina e fare clic su **fine**.

Tutti gli host devono essere configurati con indirizzi IP (i nomi host FQDN non sono supportati). L'operazione di implementazione non convalida l'input prima dell'implementazione.

È possibile visualizzare lo stato di avanzamento della distribuzione dalla finestra Recent Tasks (attività recenti) mentre si attende il completamento delle attività di importazione e distribuzione di OVF.

Una volta implementato correttamente, il plug-in SnapCenter viene implementato come macchina virtuale Linux, registrato con vCenter, e viene installato un client VMware vSphere.

- 15. Accedere alla VM in cui è stato implementato il plug-in VMware SnapCenter, quindi fare clic sulla scheda **Riepilogo**, quindi fare clic sulla casella **accensione** per avviare l'appliance virtuale.
- 16. Mentre il plug-in VMware SnapCenter è in fase di accensione, fare clic con il pulsante destro del mouse sul plug-in VMware distribuito, selezionare **sistema operativo guest**, quindi fare clic su **Installa strumenti SnapCenter**.

I tool VMware vengono installati sulla macchina virtuale in cui viene implementato il plug-in VMware di SnapCenter. Per ulteriori informazioni sull'installazione degli strumenti VMware, consultare la documentazione VMware.

Il completamento dell'implementazione potrebbe richiedere alcuni minuti. Una corretta implementazione viene indicata quando il plug-in VMware SnapCenter viene acceso, i tool VMware installati e la schermata richiede di accedere al plug-in VMware SnapCenter. Durante il primo riavvio, è possibile impostare la configurazione di rete da DHCP a static. Tuttavia, il passaggio da statico a DHCP non è supportato.

Viene visualizzato l'indirizzo IP in cui viene implementato il plug-in VMware di SnapCenter. Annotare l'indirizzo IP. Se si desidera modificare la configurazione del plug-in SnapCenter, è necessario accedere all'interfaccia grafica di gestione del plug-in VMware di SnapCenter.

17. Accedere alla GUI di gestione del plug-in VMware di SnapCenter utilizzando l'indirizzo IP visualizzato nella schermata di implementazione e utilizzando le credenziali fornite nella procedura guidata di implementazione, quindi verificare sul pannello di controllo che il plug-in VMware di SnapCenter sia connesso correttamente a vCenter e sia attivato.

Utilizzare il formato <https://<appliance-IP-address>:8080> Per accedere alla GUI di gestione.

Accedere con il nome utente e la password dell'amministratore impostati al momento dell'implementazione e il token MFA generato dalla console di manutenzione.

Se il plug-in VMware di SnapCenter non è attivato, vedere ["Riavviare il servizio client VMware vSphere"](https://docs.netapp.com/it-it/sc-plugin-vmware-vsphere-49/scpivs44_restart_the_vmware_vsphere_web_client_service.html).

Se il nome host è "UnifiedVSC/SCV", riavviare l'appliance. Se il riavvio dell'appliance non modifica il nome host con il nome host specificato, è necessario reinstallare l'appliance.

#### **Al termine**

Completare la richiesta ["operazioni post-implementazione".](#page-17-0)

## <span id="page-17-0"></span>**Operazioni e problemi richiesti dopo l'implementazione**

Dopo aver implementato il plug-in SnapCenter per VMware vSphere, è necessario completare l'installazione.

#### **Operazioni richieste dopo l'implementazione**

Se sei un nuovo utente SnapCenter, devi aggiungere le VM di storage a SnapCenter prima di poter eseguire qualsiasi operazione di protezione dei dati. Quando si aggiungono VM di storage, specificare la LIF di gestione. È inoltre possibile aggiungere un cluster e specificare la LIF di gestione del cluster. Per informazioni sull'aggiunta dello storage, vedere ["Aggiungere storage"](https://docs.netapp.com/it-it/sc-plugin-vmware-vsphere-49/scpivs44_add_storage_01.html).

#### **Problemi di implementazione che potrebbero verificarsi**

- Dopo aver implementato l'appliance virtuale, la scheda **Backup Jobs** nella dashboard potrebbe non essere caricata nei seguenti scenari:
	- Si utilizza IPv4 e si dispone di due indirizzi IP per l'host VMware vSphere di SnapCenter. Di conseguenza, la richiesta di lavoro viene inviata a un indirizzo IP non riconosciuto dal server SnapCenter. Per evitare questo problema, aggiungere l'indirizzo IP che si desidera utilizzare, come indicato di seguito:
		- i. Accedere alla posizione in cui viene implementato il plug-in VMware di SnapCenter: /opt/netapp/scvservice/standalone\_aegis/etc
		- ii. Aprire la file network- interface.properties.
		- iii. In network.interface=10.10.10.10 Aggiungere l'indirizzo IP che si desidera utilizzare.
	- Hai due NIC.
- Dopo aver implementato il plug-in VMware di SnapCenter, la voce MOB nel plug-in vCenter per SnapCenter per VMware vSphere potrebbe ancora mostrare il vecchio numero di versione. Questo può verificarsi quando altri lavori sono in esecuzione in vCenter. VCenter aggiornerà la voce.

Per correggere uno di questi problemi, procedere come segue:

1. Cancellare la cache del browser e verificare che la GUI funzioni correttamente.

Se il problema persiste, riavviare il servizio client VMware vSphere

2. Accedere a vCenter, fare clic su **Menu** nella barra degli strumenti, quindi selezionare **plug-in SnapCenter per VMware vSphere**.

#### **Gestire gli errori di autenticazione**

Se non si utilizzano le credenziali di amministratore, potrebbe essere visualizzato un errore di autenticazione dopo l'implementazione del plug-in SnapCenter per VMware vSphere o dopo la migrazione. Se si verifica un errore di autenticazione, è necessario riavviare il servizio.

#### **Fasi**

- 1. Accedere alla GUI di gestione del plug-in VMware di SnapCenter utilizzando il formato <https://<appliance-IP-address>:8080>. Utilizzare il nome utente admin, la password e i dettagli del token MFA per effettuare l'accesso. Il token MFA può essere generato dalla console di manutenzione.
- 2. Riavviare il servizio.

#### **Registrare il plug-in SnapCenter per VMware vSphere con il server SnapCenter**

Se si desidera eseguire flussi di lavoro application-over-VMDK in SnapCenter (workflow di protezione basati su applicazioni per database e file system virtualizzati), è necessario registrare il plug-in SnapCenter per VMware vSphere con il server SnapCenter.

#### **Prima di iniziare**

- È necessario eseguire SnapCenter Server 4.2 o versione successiva.
- È necessario aver implementato e abilitato il plug-in SnapCenter per VMware vSphere.

#### **A proposito di questa attività**

• È possibile registrare il plug-in SnapCenter per VMware vSphere con il server SnapCenter utilizzando l'interfaccia grafica di SnapCenter per aggiungere un host di tipo "vsphere".

La porta 8144 è predefinita per la comunicazione all'interno del plug-in VMware di SnapCenter.

È possibile registrare più istanze del plug-in SnapCenter per VMware vSphere sullo stesso server SnapCenter per supportare le operazioni di protezione dei dati basate sull'applicazione sulle macchine virtuali. Non è possibile registrare lo stesso plug-in SnapCenter per VMware vSphere su più server SnapCenter.

• Per vCenter in modalità Linked, è necessario registrare il plug-in SnapCenter per VMware vSphere per ogni vCenter.

#### **Fasi**

- 1. Nel riquadro di navigazione sinistro della GUI di SnapCenter, fare clic su **hosts**.
- 2. Verificare che la scheda **host gestiti** sia selezionata nella parte superiore, quindi individuare il nome host dell'appliance virtuale e verificare che venga risolto dal server SnapCenter.
- 3. Fare clic su **Aggiungi** per avviare la procedura guidata.
- 4. Nella finestra di dialogo **Aggiungi host**, specificare l'host che si desidera aggiungere al server SnapCenter come indicato nella seguente tabella:

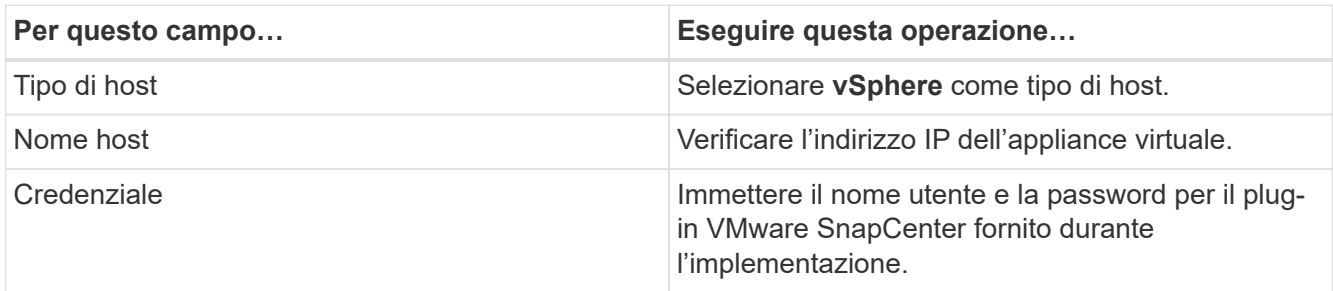

5. Fare clic su **Invia**.

Una volta aggiunto correttamente l'host VM, questo viene visualizzato nella scheda Managed hosts (host gestiti).

- 6. Nel riquadro di spostamento di sinistra, fare clic su **Impostazioni**, quindi sulla scheda **credenziale** e selezionare **Aggiungi** per aggiungere le credenziali per l'appliance virtuale.
- 7. Fornire le informazioni sulle credenziali specificate durante l'implementazione del plug-in SnapCenter per VMware vSphere.

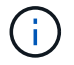

#### **Al termine**

Se le credenziali del plug-in SnapCenter per VMware vSphere vengono modificate, è necessario aggiornare la registrazione nel server SnapCenter utilizzando la pagina host gestiti da SnapCenter.

### <span id="page-19-0"></span>**Accedere al client VMware vSphere di SnapCenter**

Quando viene implementato il plug-in SnapCenter per VMware vSphere, viene installato un client VMware vSphere su vCenter, visualizzato sullo schermo di vCenter con altri client vSphere.

#### **Prima di iniziare**

Transport Layer Security (TLS) deve essere attivato in vCenter. Consultare la documentazione VMware.

#### **Fasi**

- 1. Nel browser, accedere a VMware vSphere vCenter.
- 2. Accedere alla pagina **VMware vCenter Single Sign-on**.

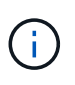

Fare clic sul pulsante **Login**. A causa di un problema noto di VMware, non utilizzare LA chiave DI INVIO per effettuare l'accesso. Per ulteriori informazioni, consultare la documentazione VMware sui problemi relativi al client host ESXi incorporato.

3. Nella pagina del client VMware vSphere\*, fare clic su Menu nella barra degli strumenti, quindi selezionare **plug-in SnapCenter per VMware vSphere**.

#### **Informazioni sul copyright**

Copyright © 2024 NetApp, Inc. Tutti i diritti riservati. Stampato negli Stati Uniti d'America. Nessuna porzione di questo documento soggetta a copyright può essere riprodotta in qualsiasi formato o mezzo (grafico, elettronico o meccanico, inclusi fotocopie, registrazione, nastri o storage in un sistema elettronico) senza previo consenso scritto da parte del detentore del copyright.

Il software derivato dal materiale sottoposto a copyright di NetApp è soggetto alla seguente licenza e dichiarazione di non responsabilità:

IL PRESENTE SOFTWARE VIENE FORNITO DA NETAPP "COSÌ COM'È" E SENZA QUALSIVOGLIA TIPO DI GARANZIA IMPLICITA O ESPRESSA FRA CUI, A TITOLO ESEMPLIFICATIVO E NON ESAUSTIVO, GARANZIE IMPLICITE DI COMMERCIABILITÀ E IDONEITÀ PER UNO SCOPO SPECIFICO, CHE VENGONO DECLINATE DAL PRESENTE DOCUMENTO. NETAPP NON VERRÀ CONSIDERATA RESPONSABILE IN ALCUN CASO PER QUALSIVOGLIA DANNO DIRETTO, INDIRETTO, ACCIDENTALE, SPECIALE, ESEMPLARE E CONSEQUENZIALE (COMPRESI, A TITOLO ESEMPLIFICATIVO E NON ESAUSTIVO, PROCUREMENT O SOSTITUZIONE DI MERCI O SERVIZI, IMPOSSIBILITÀ DI UTILIZZO O PERDITA DI DATI O PROFITTI OPPURE INTERRUZIONE DELL'ATTIVITÀ AZIENDALE) CAUSATO IN QUALSIVOGLIA MODO O IN RELAZIONE A QUALUNQUE TEORIA DI RESPONSABILITÀ, SIA ESSA CONTRATTUALE, RIGOROSA O DOVUTA A INSOLVENZA (COMPRESA LA NEGLIGENZA O ALTRO) INSORTA IN QUALSIASI MODO ATTRAVERSO L'UTILIZZO DEL PRESENTE SOFTWARE ANCHE IN PRESENZA DI UN PREAVVISO CIRCA L'EVENTUALITÀ DI QUESTO TIPO DI DANNI.

NetApp si riserva il diritto di modificare in qualsiasi momento qualunque prodotto descritto nel presente documento senza fornire alcun preavviso. NetApp non si assume alcuna responsabilità circa l'utilizzo dei prodotti o materiali descritti nel presente documento, con l'eccezione di quanto concordato espressamente e per iscritto da NetApp. L'utilizzo o l'acquisto del presente prodotto non comporta il rilascio di una licenza nell'ambito di un qualche diritto di brevetto, marchio commerciale o altro diritto di proprietà intellettuale di NetApp.

Il prodotto descritto in questa guida può essere protetto da uno o più brevetti degli Stati Uniti, esteri o in attesa di approvazione.

LEGENDA PER I DIRITTI SOTTOPOSTI A LIMITAZIONE: l'utilizzo, la duplicazione o la divulgazione da parte degli enti governativi sono soggetti alle limitazioni indicate nel sottoparagrafo (b)(3) della clausola Rights in Technical Data and Computer Software del DFARS 252.227-7013 (FEB 2014) e FAR 52.227-19 (DIC 2007).

I dati contenuti nel presente documento riguardano un articolo commerciale (secondo la definizione data in FAR 2.101) e sono di proprietà di NetApp, Inc. Tutti i dati tecnici e il software NetApp forniti secondo i termini del presente Contratto sono articoli aventi natura commerciale, sviluppati con finanziamenti esclusivamente privati. Il governo statunitense ha una licenza irrevocabile limitata, non esclusiva, non trasferibile, non cedibile, mondiale, per l'utilizzo dei Dati esclusivamente in connessione con e a supporto di un contratto governativo statunitense in base al quale i Dati sono distribuiti. Con la sola esclusione di quanto indicato nel presente documento, i Dati non possono essere utilizzati, divulgati, riprodotti, modificati, visualizzati o mostrati senza la previa approvazione scritta di NetApp, Inc. I diritti di licenza del governo degli Stati Uniti per il Dipartimento della Difesa sono limitati ai diritti identificati nella clausola DFARS 252.227-7015(b) (FEB 2014).

#### **Informazioni sul marchio commerciale**

NETAPP, il logo NETAPP e i marchi elencati alla pagina<http://www.netapp.com/TM> sono marchi di NetApp, Inc. Gli altri nomi di aziende e prodotti potrebbero essere marchi dei rispettivi proprietari.